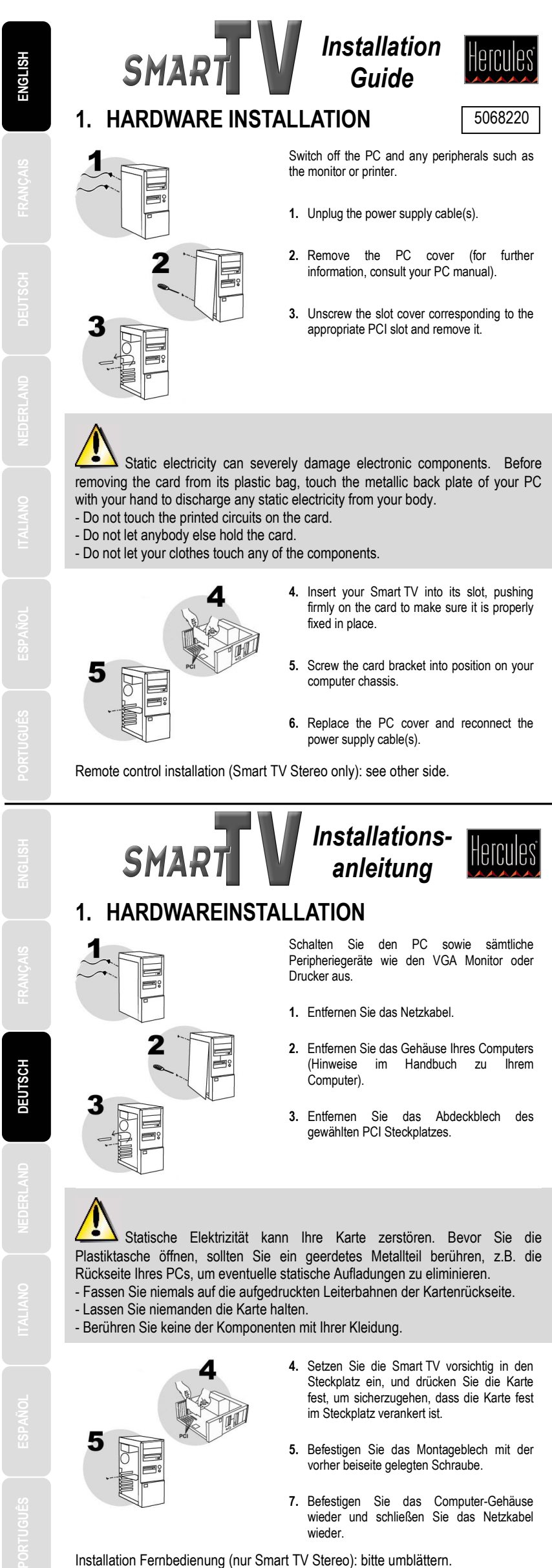

Installation Fernbedienung (nur Smart TV Stereo): bitte umblättern.

## **2. CABLE CONNECTION**

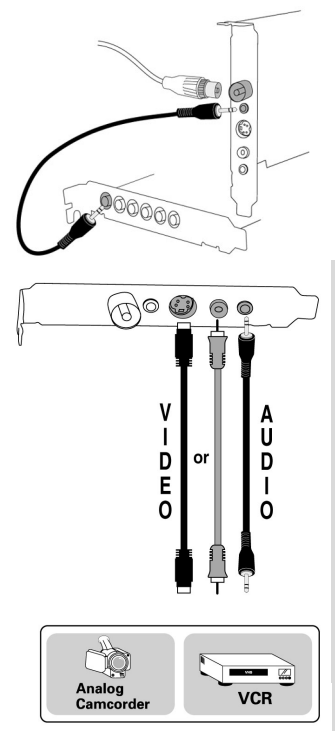

- **1.** Connect the antenna cable to the **TV** connector.
- **2.** Using the audio cable provided, connect the **AUDIO OUT** connector to your sound card's line input (generally called **Line In**).

*This connection will allow for sound to be transferred from Smart TV to your sound card, which will then reproduce the sound of TV programs over your computer's speakers.* 

#### **If you would like to capture video from an external peripheral source (VCR, camcorder):**

- **1.** Video connection: connect your external peripheral to the **S-VIDEO** or **AV IN** input using an appropriate cable: a S-VHS cable for the **S-VIDEO** input, a composite video cable for the **AV IN** input (not included). S-VHS connection provides better image quality than composite video connection.
- **2.** Audio connection: connect your external peripheral to the **AUDIO-IN** input using a mini-jack format audio cable (not included).

N.B.: you may have to purchase adapters to connect your external peripheral to your Smart TV. Example: RCA / mini-jack adapter for the audio connection, S-VHS / SCART for the video connection.

## **3. SOFTWARE INSTALLATION**

Once your Smart TV has been installed, switch your PC back on. Because the configuration of the card is Plug and Play, Windows will automatically detect its presence.

N.B.: your installation screens and procedure may vary slightly from those described in this manual.

Because drivers are constantly being developed, the driver provided on your CD-ROM may not be the most recent version. You can visit the Hercules website (www.hercules.com) to verify this and, if necessary, download the very latest version.

Once the drivers have been installed, please refer to the User Guide.

## **2. ANSCHLUSS DER KABEL**

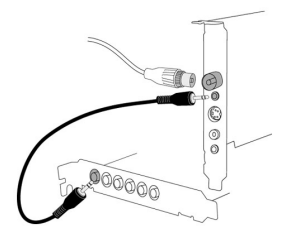

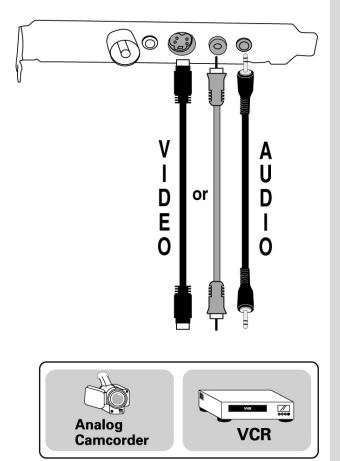

- **1.** Stecken Sie das Antennenkabel in den **TV**-Anschluss ein.
- **2.** Stecken Sie das mitgelieferte Audiokabel in den **AUDIO OUT**-Anschluss auf der Karte und den Line-Eingang Ihrer Soundkarte (**Line-In**).

*Über diese Verbindung gelangt der Sound von der Smart TV zu Ihrer Soundkarte, an die Sie Lautsprecher oder Kopfhörer anschließen können.* 

**Videoaufnahme über externe Quellen (Videorekorder, Videokamera):** 

- **1.** Videoverbindung: Schließen Sie die externe Quelle über **S-VIDEO** oder **AV IN** mit einem entsprechenden Kabel (nicht im Lieferumfang enthalten) an (S-VHS-Kabel für den **S-VIDEO**-Eingang, Composite-Video-Kabel für den **AV IN**-Eingang). Eine S-VHS-Verbindung bietet eine bessere Bildqualität als eine Composite-Video-Verbindung.
- **2.** Audioverbindung: Schließen Sie die externe Quelle über den **AUDIO-IN**-Eingang mit einem Miniklinken-Audiokabel (nicht im Lieferumfang enthalten).

Hinweis: Für den Anschluss von externen Quellen an Ihre Smart TV müssen Sie eventuell Adapter im Fachhandel kaufen. Beispiel: Einen Cinch-/Miniklinken-Adapter für die Audioverbindung, einen S-VHS/SCART-Adapter für die Videoverbindung.

## **3. SOFTWAREINSTALLATION**

Sobald Ihre Smart TV richtig installiert ist können Sie Ihren PC wieder einschalten. Durch die Plug and Play Konfiguration der Karte werden alle Windows Betriebssysteme diese automatisch erkennen. Bitte beachten Sie: Ihre Installationsanzeigen und -verfahren können geringfügig von der Beschreibung dieses Handbuchs abweichen.

**Da Treiber ständig weiterentwickelt werden, ist es möglich, dass die Treiber auf der** mitgelieferten CD nicht der neusten Version entsprechen. Besuchen Sie die Hercules-Webseite (www.hercules.com) um zu überprüfen, ob es dort neuere Treiber gibt und diese ggf. herunterzuladen.

Nach der Treiberinstallation erhalten Sie weitere Informationen im Benutzerhandbuch.

## **3.1. Driver installation for Windows 98 SE**

Windows 98 SE will successively detect the 3 devices that make up your Smart TV board. Repeat the procedure described below for each of the devices.

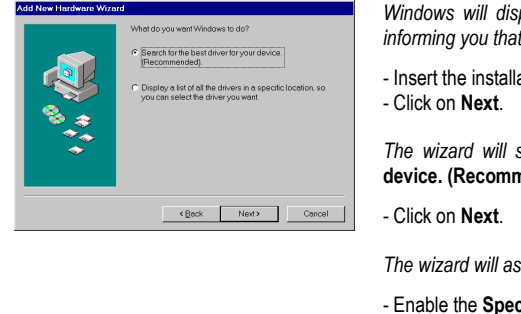

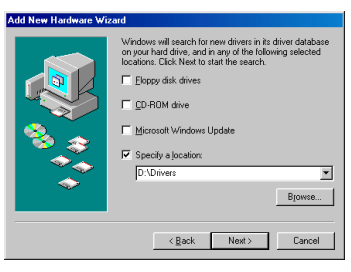

- *Windows will display an* **Add New Hardware Wizard** *dialog box informing you that the system has found a new device.*
- Insert the installation CD-ROM into your CD-ROM drive.

*The wizard will suggest a* **Search for the best driver for your device. (Recommended)***.* 

*The wizard will ask you for the path of the driver.* 

- Enable the **Specify a location** option.
- Type in **D:\Drivers** (or replace **D** with the drive letter used on your computer).
- Click on **Next**.

*The wizard will then display the name of your device.* 

- Click on **Next** to start the driver installation. (Windows may ask you to insert the Windows 98 SE CD-ROM to complete the installation procedure.)
- Click on **Finish** to complete the setup.

## **3.2. Driver installation for Windows Millennium**

Windows Millennium will successively detect the 3 devices that make up your Smart TV board. Repeat the procedure described below for each of the devices.

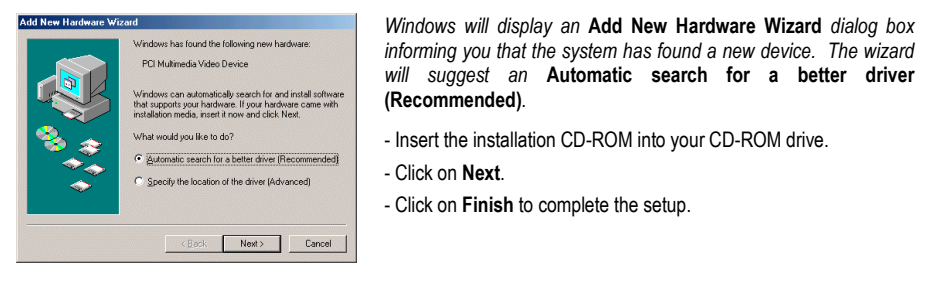

## **3.1. Treiberinstallation unter Windows 98 SE**

Windows 98 SE wird nacheinander die drei Geräte der Smart TV-Karte erkennen. Wiederholen Sie die nachstehende Installationsanweisung für jedes der Geräte.

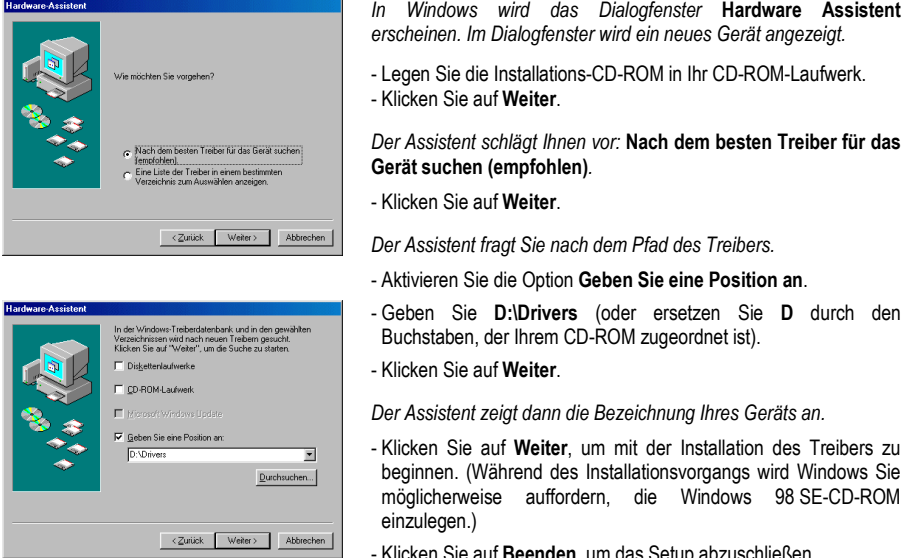

- Klicken Sie auf **Beenden**, um das Setup abzuschließen.

## **3.2. Treiberinstallation unter Windows Millennium**

Windows Millennium wird nacheinander die drei Geräte der Smart TV-Karte erkennen. Wiederholen Sie die nachstehende Installationsanweisung für jedes der Geräte.

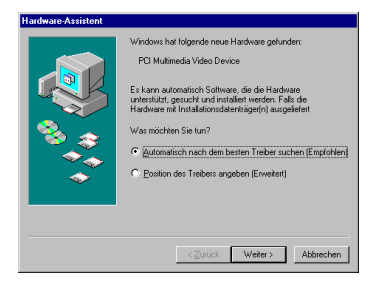

*Windows wird Ihnen ein* **Hardware-Assistent** *Dialogfenster zeigen, das Sie über den Fund eines neues Geräts informiert. Der Hardwareassistent schlägt Ihnen vor:* **Automatisch nach dem besten Treiber suchen (Empfohlen)***.* 

- Legen Sie die Installations-CD-ROM in Ihr CD-ROM-Laufwerk.
- Klicken Sie auf **Weiter**.
- Klicken Sie auf **Beenden**, um das Setup abzuschließen.

## **3.3. Driver installation for Windows 2000**

Windows 2000 will successively detect the 4 devices that make up your Smart TV board. Repeat the procedure described below for each of the devices.

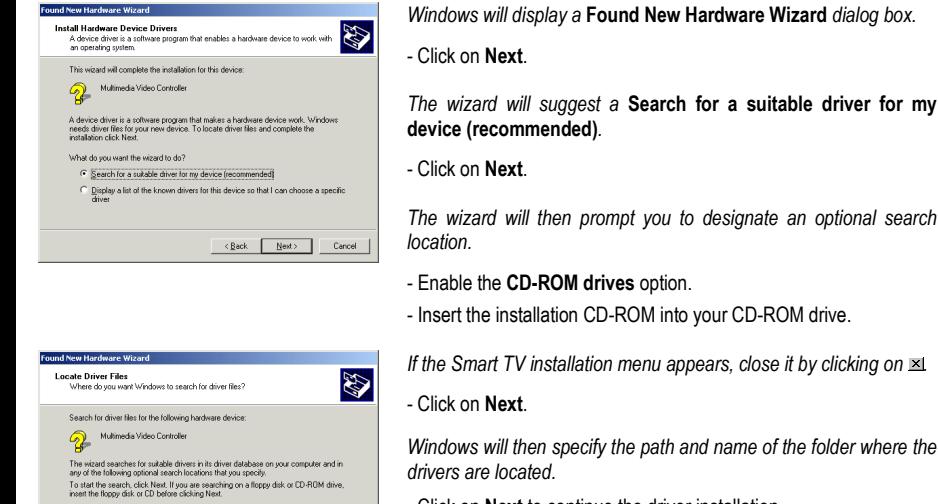

k on **Next** to continue the driver installation.

*Windows may display the* **Digital Signature Not Found** *dialog box.* 

- Click on **Yes**.
- Click on **Finish** to complete the setup.

## **3.4. Driver installation for Windows XP**

 $\boxed{\phantom{a}}$ ונ

Windows XP will successively detect the 4 devices that make up your Smart TV board. Repeat the procedure described below for each of the devices.

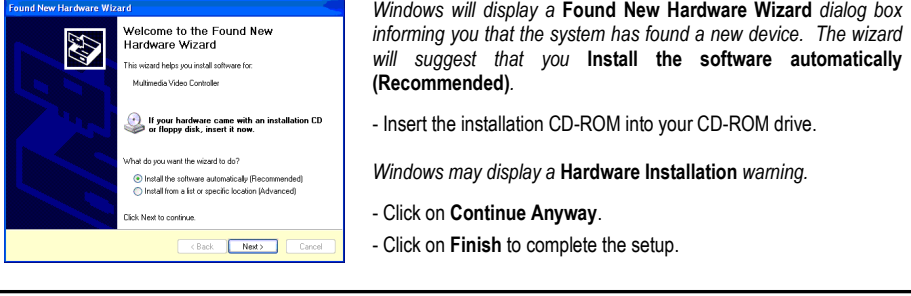

## **3.3. Treiberinstallation unter Windows 2000**

Windows 2000 wird nacheinander die vier Geräte der Smart TV-Karte erkennen. Wiederholen Sie die nachstehende Installationsanweisung für jedes der Geräte.

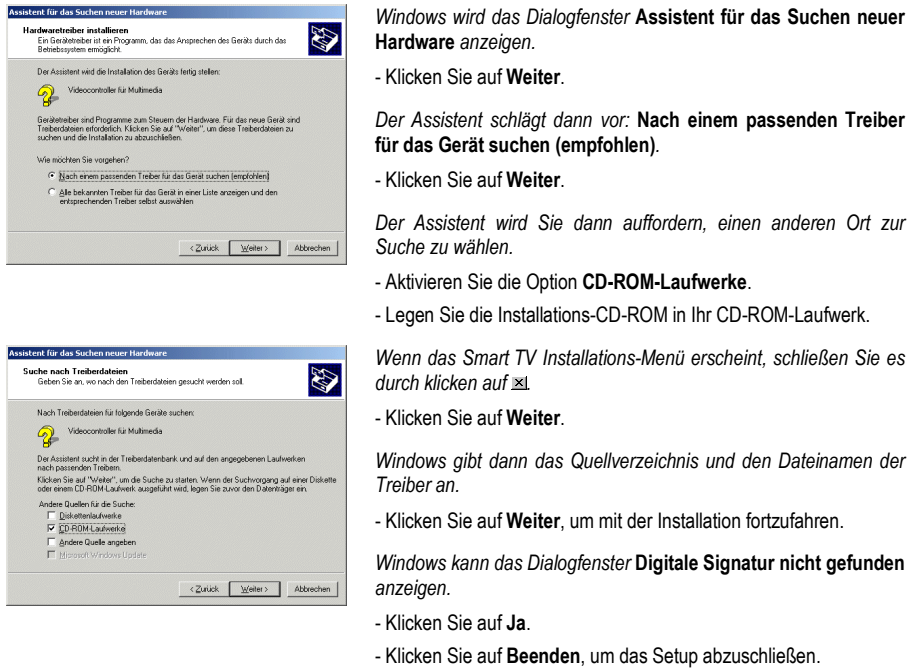

## **3.4. Treiberinstallation unter Windows XP**

Windows XP wird nacheinander die vier Geräte der Smart TV-Karte erkennen. Wiederholen Sie die nachstehende Installationsanweisung für jedes der Geräte.

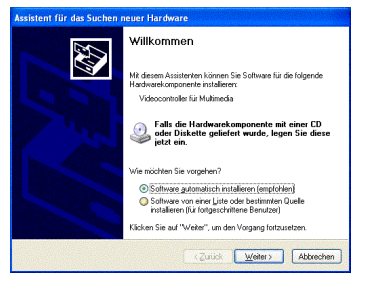

*Windows wird Ihnen ein* **Assistent für das Suchen neuer Hardware** *Dialogfenster zeigen, das Sie über den Fund eines neues Geräts informiert. Der Hardwareassistent schlägt Ihnen vor:*  **Software automatisch installieren (empfohlen)***.* 

- Legen Sie die Installations-CD-ROM in Ihr CD-ROM-Laufwerk.

- *Windows kann eine Warnung bezüglich der* **Hardwareinstallation** *anzeigen.*
- Klicken Sie dann einfach auf **Installation fortsetzen**.
- Klicken Sie auf **Beenden**, um das Setup abzuschließen.

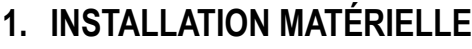

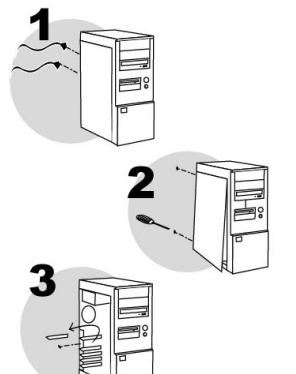

Éteignez l'ordinateur et tous les périphériques tels que moniteur et imprimante.

Hercules

- **1.** Débranchez le(s) cordon(s) d'alimentation.
- **2.** Retirez le capot de l'unité centrale (pour plus d'informations, reportez-vous au manuel de votre PC).
- **3.** Dévissez le cache métallique correspondant à l'emplacement PCI voulu et retirez-le.

L'électricité statique peut endommager votre équipement. Avant de sortir la carte de sa pochette, touchez la partie métallique à l'arrière de votre ordinateur afin d'éliminer l'électricité statique sur votre corps.

- Ne touchez pas les circuits imprimés de la carte.
- Ne laissez personne toucher la carte.
- Veillez à ce que vos vêtements ne touchent pas les composants.

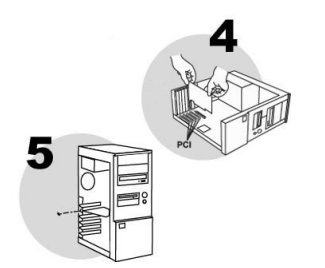

- **4.** Insérez votre Smart TV dans son emplacement en appuyant sur la carte afin de vous assurer que tous les points de contact sont bien en place.
- **5.** Vissez l'équerre métallique de la carte au châssis de l'ordinateur.
- **6.** Remettez le capot de votre PC en place et rebranchez le(s) cordon(s) d'alimentation.

Installation de la télécommande (Smart TV Stereo uniquement) : voir au verso.

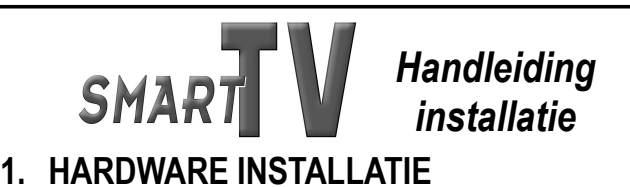

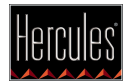

Zet de pc en alles wat ermee verbonden is, zoals de monitor en de printer, uit.

- **1.** Haal de stroomkabel(s) uit de pc.
- **2.** Verwijder het omhulsel van de pc (zie de handleiding van uw pc voor meer informatie hierover).
- **3.** Verwijder dan de het metalen plaatje corresponderend met het PCI-slot in de computer.

Statische elektriciteit kan ernstige schade toebrengen aan elektronische onderdelen. Leg, voordat u de kaart uit de plastic zak haalt, een hand op het metalen achterpaneel van uw pc, om eventuele statische elektriciteit in uw lichaam te ontladen.

- Raak de printplaatjes op de kaart niet aan.
- Laat niemand anders de kaart vasthouden.
- Zorg dat uw kleren niet in aanraking met een van de onderdelen komen.

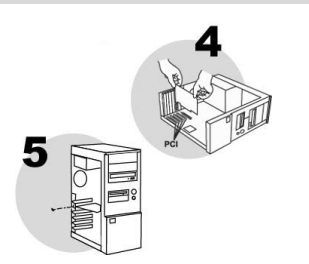

- **4.** Schuif de Smart TV in het PCI-slot en druk daarbij stevig op de kaart om u ervan te verzekeren dat hij goed vast komt te zitten.
- **5.** Schroef de metalen strip van de kaart aan het computerframe.
- **6.** Maak het omhulsel weer aan het frame vast en sluit de stroomkabel(s) weer aan.

Installatie afstandsbediening (alleen Smart TV Stereo): zie andere kant.

## **2. CONNEXION DES CÂBLES**

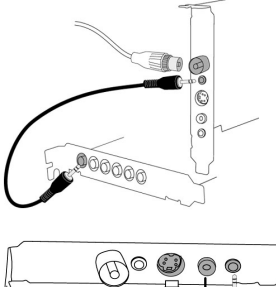

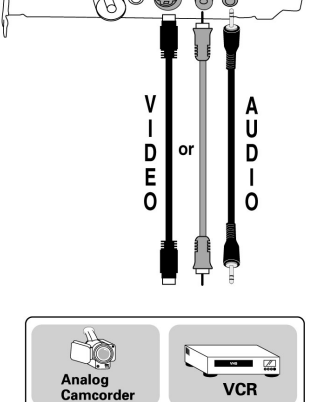

- **1.** Connectez le câble d'antenne au connecteur **TV**.
- **2.** À l'aide du câble audio fourni, raccordez le connecteur **AUDIO OUT** à l'entrée ligne de votre carte son (généralement dénommée **Line In**).

*Cette connexion permet de transférer le son depuis la Smart TV vers votre carte son, qui va se charger de restituer le son de vos émissions TV sur les enceintes.* 

#### **Si vous souhaitez réaliser des captures vidéo à partir d'un périphérique externe (magnétoscope, caméscope) :**

- **1.** Connexion vidéo : connectez votre périphérique externe à l'entrée **S-VIDEO** ou **AV IN** à l'aide du câble adéquat : câble S-VHS pour l'entrée **S-VIDEO**, câble vidéo composite pour l'entrée **AV IN**, non fournis. La connexion S-VHS assure une qualité visuelle supérieure à la connexion vidéo composite.
- **2.** Connexion audio : connectez votre périphérique externe à l'entrée **AUDIO-IN** à l'aide d'un câble audio format mini-jack (non fourni).

Remarque : vous devrez peut-être faire l'acquisition d'adaptateurs pour raccorder votre périphérique externe à votre<br>Smart TV. Exemple : adaptateur RCA / mini-jack pour la Smart TV. Exemple : adaptateur RCA / mini-jack pour la connexion audio, adaptateur S-VHS / Péritel pour la connexion vidéo.

# **3. INSTALLATION LOGICIELLE**

Une fois votre Smart TV installée, vous pouvez allumer votre PC. Votre carte étant de type « Plug and Play », Windows détectera automatiquement sa présence.

Remarque : les écrans et la procédure d'installation peuvent varier sensiblement par rapport à la procédure décrite dans ce manuel.

Étant donné que les pilotes sont en constante évolution, le pilote présent sur votre CD-ROM d'installation peut ne pas correspondre à la dernière version. Vous pouvez vous rendre sur le site Hercules (www.hercules.com) pour vérifier et, le cas échéant, télécharger la nouvelle version de celui-ci.

Une fois l'installation des pilotes effectuée, référez-vous au Guide d'utilisation.

## **2. KABELVERBINDINGEN**

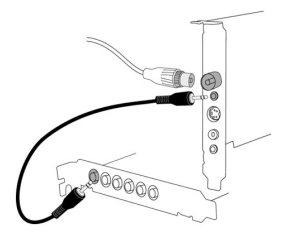

- $\circledcirc$  $\circ$ A<br>U Ï Ď Ď E O **VCR**
- **1.** Verbind de antennekabel met de **TV**-connector.
- **2.** Verbind de **AUDIO OUT**-connector met de ingang van de geluidskaart (deze heet in het algemeen **Line In**). U kunt hiervoor de inbegrepen audiokabel gebruiken.

*Via deze verbinding wordt het geluid dat bij de Smart TV-kaart binnenkomt aan uw geluidskaart doorgegeven, zodat u het geluid van tvprogramma's via de luidsprekers van uw computer kunt beluisteren.* 

**Indien u videobeelden wilt opnemen van een extern apparaat (videorecorder, camcorder):** 

- **1.** Video-verbinding: verbind het externe apparaat met de ingang **S-VIDEO** of **AV IN**. Maak daarbij gebruik van de juiste kabel: een S-VHS-kabel voor de **S-VIDEO**-ingang, een composiet videokabel voor de **AV IN**-ingang (niet inbegrepen). S-VHS levert een hogere beeldkwaliteit dan composiet video.
- **2.** Audio-verbinding: verbind het externe apparaat met de **AUDIO-IN**ingang middels een mini-jack audiokabel (niet inbegrepen).

N.B.: het kan zijn dat u een adapter moet aanschaffen om externe randapparatuur met Smart TV te verbinden. Voorbeeld: RCA/mini-jack-adapter voor de audioverbinding, S-VHS/SCARTadapter voor de videoverbinding.

# **3. SOFTWARE INSTALLATIE**

Als uw Smart TV correct is geïnstalleerd, kunt u uw pc opnieuw aanzetten. Omdat het een Plug-and-Play-kaart is, zullen alle Windows besturingssystemen de kaart automatisch detecteren. N.B.: het kan zijn dat uw installatieschermen iets afwijken van wat in deze handleiding wordt afgebeeld en beschreven.

Omdat stuurprogramma's (drivers) continu evolueren kan het zijn dat de versie van het stuurprogramma op de CD-ROM niet de meeste recente is. Bezoek de Hercules website (www.hercules.com) om te kijken of er nieuwe versies beschikbaar zijn.

Nadat u de drivers heeft geïnstalleerd, leest u in de Handleiding hoe u de kaart gebruiken kunt.

## **3.1. Installer les pilotes sous Windows 98 SE**

Windows 98 SE va détecter successivement 3 périphériques constituant votre carte Smart TV. Répétez la procédure ci-dessous pour chacun des périphériques

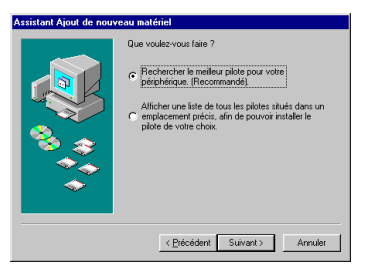

*La boîte de dialogue* **Assistant Ajout de nouveau matériel** *apparaît et vous informe que le système a détecté un nouveau périphérique.* 

- Insérez le CD-ROM d'installation dans votre lecteur de CD-ROM. - Cliquez sur **Suivant**.

*L'assistant vous propose ensuite de* **Rechercher le meilleur pilote pour votre périphérique (Recommandé)***.* 

- Cliquez sur **Suivant**.

- *L'assistant vous demande où chercher le pilote.*
- Cochez la case **Définir un emplacement**.
- Tapez **D:\Drivers** (ou remplacez **D** par la lettre appropriée).
- Cliquez sur **Suivant**.
- *L'assistant affichera alors le nom de votre périphérique.*
- Cliquez sur **Suivant** pour lancer l'installation. (Il se peut que Windows vous demande d'insérer le CD-ROM Windows 98 SE pour mener à bien l'installation.)
- Cliquez sur **Terminer** pour finir l'installation.

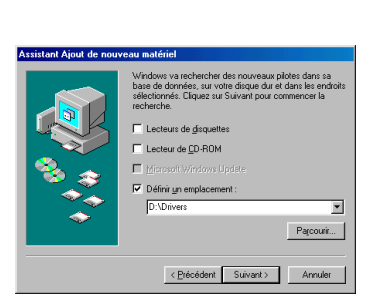

## **3.2. Installer les pilotes sous Windows Millennium**

Windows Millennium va détecter successivement 3 périphériques constituant votre carte Smart TV. Répétez la procédure ci-dessous pour chacun des périphériques.

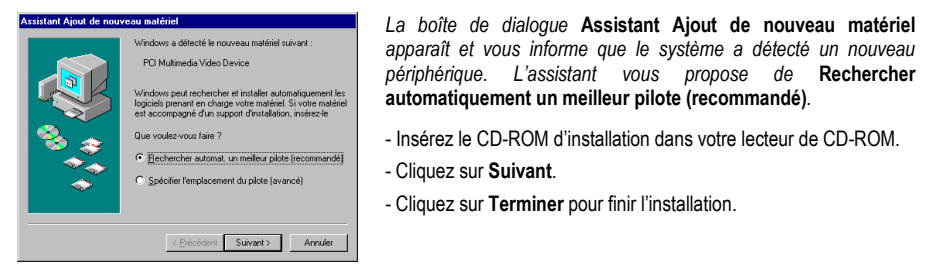

## **3.1. Stuurprogramma installatie Windows 98 SE**

Windows 98 SE detecteert de 3 apparaten die onderdeel zijn van de Smart TV-kaart een voor een. Herhaal de hieronder beschreven methode voor elk apparaat.

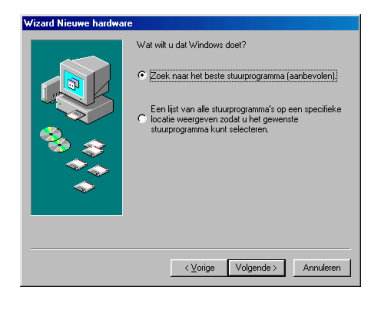

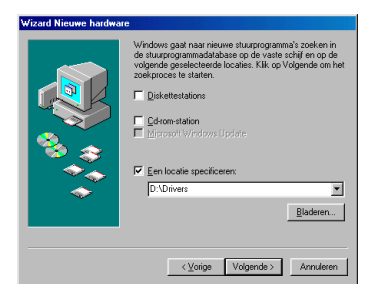

*Windows toont een* **Wizard Nieuwe hardware** *dialoogvenster waarin het systeem laat weten dat het een nieuwe apparaat heeft gevonden.* 

- Doet u de installatie-CD-ROM in uw CD-ROM speler. - Klik op **Volgende**.

*De Wizard zal de optie* **Zoek naar het beste stuurprogramma (aanbevolen)** *selecteren.* 

- Klik op **Volgende**.

*De Wizard zal u vragen om de locatie van het stuurprogramma.* 

- Selecteer de **Een locatie specificeren** optie.
- Typ **D:\Drivers** (of vervang **D** door de letter waarmee uw harde schijf wordt aangeduid).
- Klik op **Volgende**.

*De naam van de apparaat wordt nu weergeven.* 

- Klik op **Volgende** om te beginnen met het installeren van de stuurprogramma's. (Windows vraagt mogelijk om de Windows-CD om de installatie te kunnen voltooien.)
- Klik op **Einde** om de installatie af te ronden.

## **3.2. Stuurprogramma installatie Windows Millennium**

Windows Millennium detecteert de 3 apparaten die onderdeel zijn van de Smart TV-kaart een voor een. Herhaal de hieronder beschreven methode voor elk apparaat.

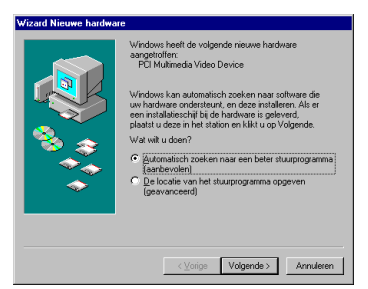

*Windows toont het dialoogvenster* **Nieuwe hardware gevonden** *waarin u wordt gemeld dat uw systeem een nieuwe apparaat heeft aangetroffen. De Wizard zal de optie* **Zoek naar het beste stuurprogramma (aanbevolen)** *selecteren.* 

- Doet u de installatie-CD-ROM in uw CD-ROM speler.
- Klik op **Volgende**.
- Klik op **Einde** om de installatie af te ronden.

## **3.3. Installer les pilotes sous Windows 2000**

Windows 2000 va détecter successivement 4 périphériques constituant votre carte Smart TV. Répétez la procédure ci-dessous pour chacun des périphériques.

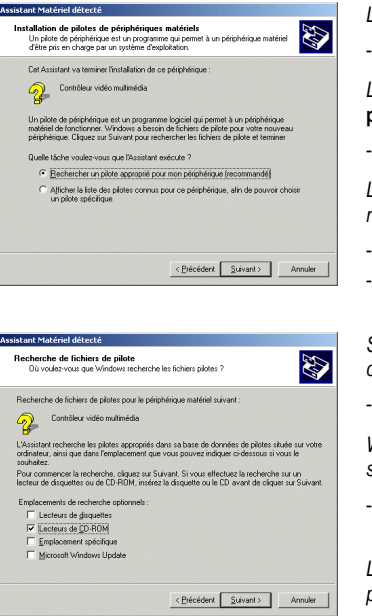

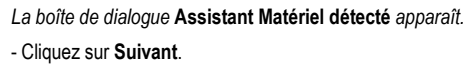

*L'assistant propose de* **Rechercher un pilote approprié pour mon périphérique (recommandé)***.* 

- Cliquez sur **Suivant**.
- *L'assistant vous demande d'indiquer un emplacement de recherche optionnel.*
- Cochez la case **Lecteurs de CD-ROM**.
- Insérez le CD-ROM d'installation dans votre lecteur de CD-ROM.

*Si le menu d'installation Smart TV apparaît, fermez-le en cliquant sur .* 

- Cliquez sur **Suivant**.

*Windows affichera alors le chemin et le nom du dossier où se trouvent les pilotes dont vous avez besoin.* 

- Cliquez sur **Suivant** pour poursuivre l'installation des pilotes.

*La boîte de dialogue* **Signature numérique non trouvée** *peut apparaître à l'écran.* 

- Cliquez sur **Oui**.
- Cliquez sur **Terminer** pour finir l'installation.

## **3.4. Installer les pilotes sous Windows XP**

Windows XP va détecter successivement 4 périphériques constituant votre carte Smart TV. Répétez la procédure ci-dessous pour chacun des périphériques.

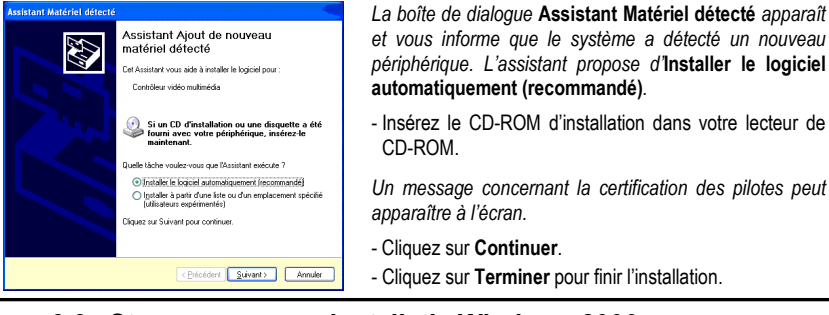

## **3.3. Stuurprogramma installatie Windows 2000**

Windows 2000 detecteert de 4 apparaten die onderdeel zijn van de Smart TV-kaart een voor een. Herhaal de hieronder beschreven methode voor elk apparaat.

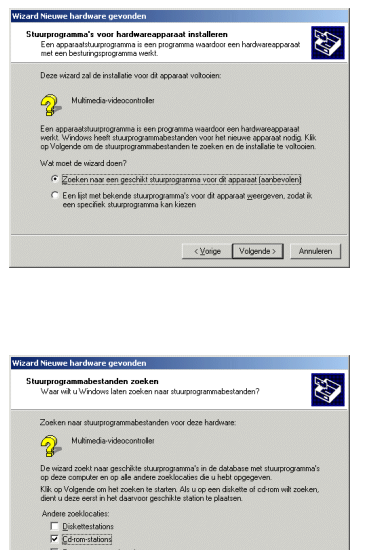

*Windows toont een* **Wizard Nieuwe hardware gevonden** *dialoogvenster.* 

- Klik op **Volgende**.

*De Wizard zal de optie* **Zoeken naar een geschikt stuurprogramma voor dit apparaat (aanbevolen)** *selecteren.* 

- Klik op **Volgende**.

*De Wizard vraagt dan om een optionele zoeklocatie op te geven.* 

- Selecteer de **Cd-rom-stations** optie.
- Doet u de installatie-CD-ROM in uw CD-ROM speler.

*Als het Smart TV installatie menu verschijnt, sluit deze*  dan door op x te kliken.

- Klik op **Volgende**.

*Windows geeft nu aan waar en onder welke naam de stuurprogramma's zijn gevonden.* 

- Klik op **Volgende**.

*Windows kan het* **Kan digitale handtekening niet vinden** *dialoogvenster weergeven.* 

- Klik op **Ja**.
- Klik op **Voltooien** om de installatie af te ronden.

## **3.4. Stuurprogramma installatie Windows XP**

Volge Volgende > Annuleren

Windows 2000 detecteert de 4 apparaten die onderdeel zijn van de Smart TV-kaart een voor een. Herhaal de hieronder beschreven methode voor elk apparaat.

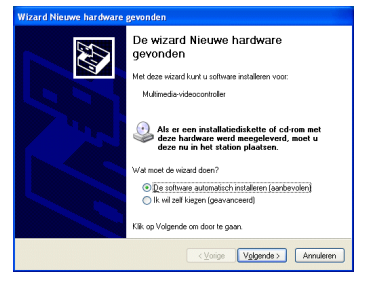

*Windows toont het dialoogvenster* **Wizard Nieuwe hardware gevonden** *waarin u wordt gemeld dat uw systeem een nieuwe apparaat heeft aangetroffen. De Wizard zal de optie* **De software automatisch installeren (aanbevolen)** *selecteren.* 

- Doet u de installatie-CD-ROM in uw CD-ROM speler.

- *Windows kan een* **Hardware-installatie** *waarschuwing weergeven.*
- Klik op **Toch doorgaan**.
- Klik op **Voltooien** om de installatie af te ronden.